# Mali™OpenGL ES 2.0 SDK for Android

**Version: 1.2.0**

**User Guide**

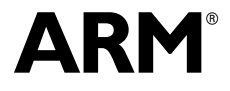

Copyright © 2011-2012 ARM. All rights reserved. ARM DUI 0587C (ID072412)

### **Mali OpenGL ES 2.0 SDK for Android User Guide**

#### Copyright © 2011-2012 ARM. All rights reserved.

#### **Release Information**

The following changes have been made to this book.

**Change history**

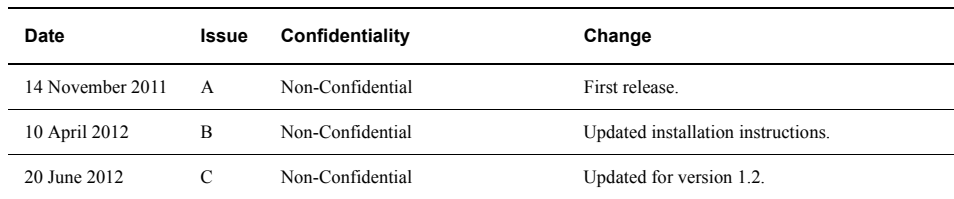

#### **Proprietary Notice**

Words and logos marked with  $\degree$  or  $\degree$  are registered trademarks or trademarks of ARM in the EU and other countries, except as otherwise stated below in this proprietary notice. Other brands and names mentioned herein may be the trademarks of their respective owners.

Neither the whole nor any part of the information contained in, or the product described in, this document may be adapted or reproduced in any material form except with the prior written permission of the copyright holder.

The product described in this document is subject to continuous developments and improvements. All particulars of the product and its use contained in this document are given by ARM in good faith. However, all warranties implied or expressed, including but not limited to implied warranties of merchantability, or fitness for purpose, are excluded.

This document is intended only to assist the reader in the use of the product. ARM shall not be liable for any loss or damage arising from the use of any information in this document, or any error or omission in such information, or any incorrect use of the product.

Where the term ARM is used it means "ARM or any of its subsidiaries as appropriate".

#### **Confidentiality Status**

This document is Non-Confidential. The right to use, copy and disclose this document may be subject to license restrictions in accordance with the terms of the agreement entered into by ARM and the party that ARM delivered this document to.

#### **Product Status**

The information in this document is final, that is for a developed product.

#### **Web Address**

http://www.arm.com

# **Contents Mali OpenGL ES 2.0 SDK for Android User Guide**

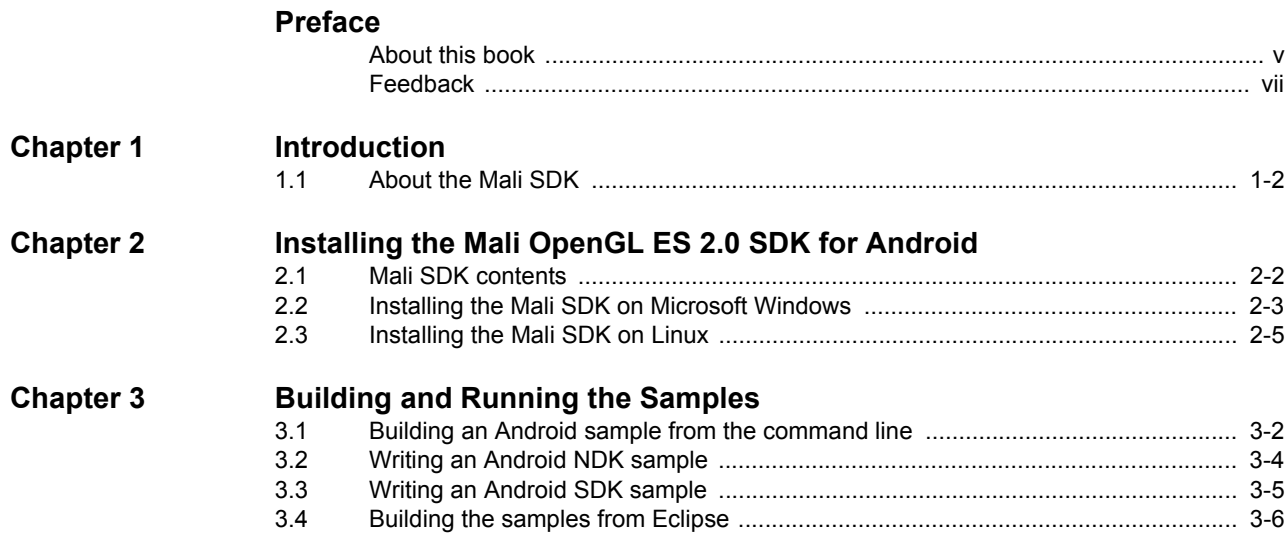

# <span id="page-3-0"></span>**Preface**

This preface introduces the *Mali OpenGL ES 2.0 SDK for Android User Guide*. It contains the following sections:

- *[About this book](#page-4-1)* on page v
- *Feedback* [on page vii](#page-6-1).

### <span id="page-4-1"></span><span id="page-4-0"></span>**About this book**

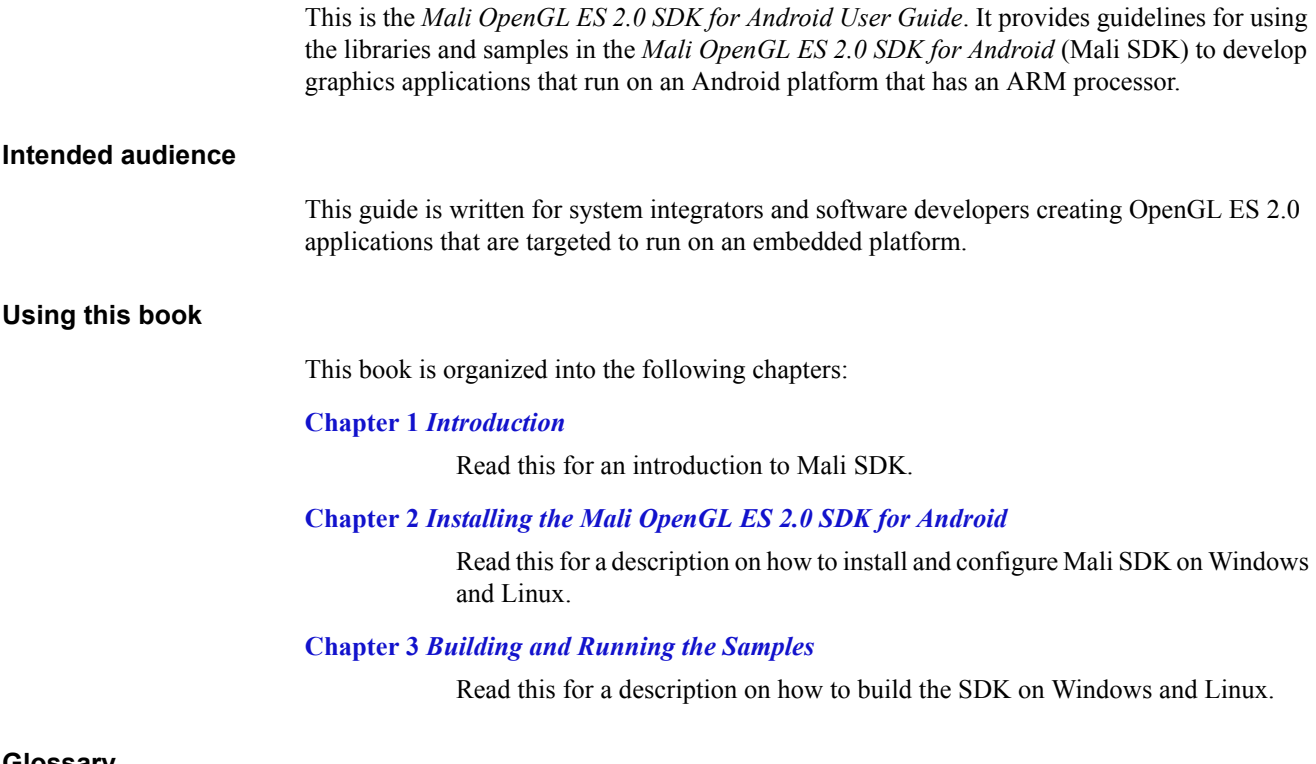

#### **Glossary**

The *ARM Glossary* is a list of terms used in ARM documentation, together with definitions for those terms. The *ARM Glossary* does not contain terms that are industry standard unless the ARM meaning differs from the generally accepted meaning.

The *ARM Glossary* is available on the ARM Infocenter at, http://infocenter.arm.com/help/topic/com.arm.doc.aeg0014-/index.html.

#### **Typographical Conventions**

The typographical conventions are:

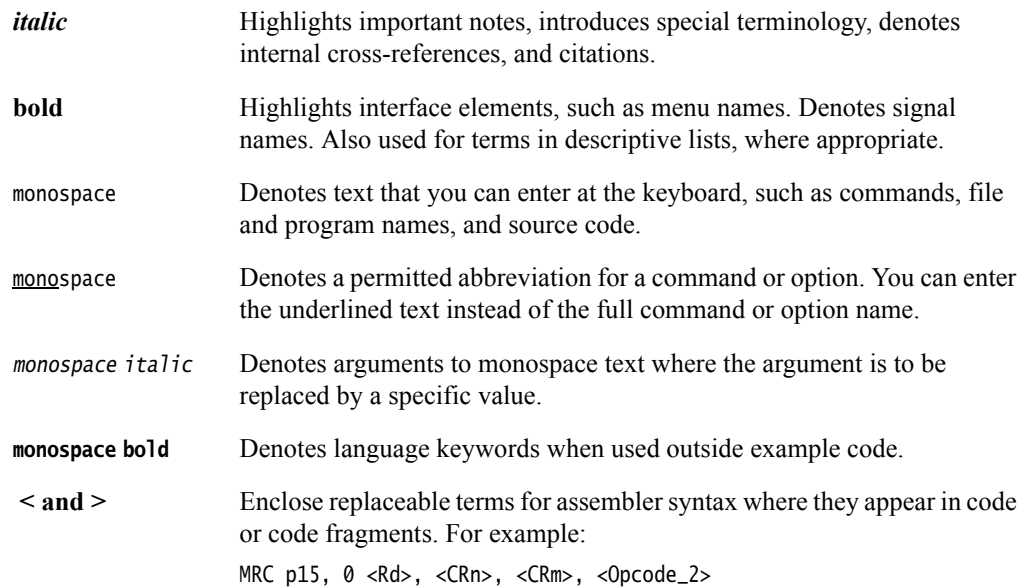

#### **Additional reading**

This section lists publications by ARM and by third parties.

See Infocenter, http://infocenter.arm.com, for access to ARM documentation.

#### **ARM publications**

This guide contains information that is specific to the Mali Developer Tools. See the following documents for other relevant information:

- *Mali GPU Application Optimization Guide* (ARM DUI 0505)
- *Mali GPU Performance Analysis Tool User Guide* (ARM DUI 0502)
- *Mali GPU Texture Compression Tool User Guide* (ARM DUI 0503)
- *Mali GPU Shader Developer Studio User Guide* (ARM DUI 0504)
- *OpenGL ES Emulator User Guide* (ARM DUI 0511)
- *Mali GPU User Interface Engine User Guide* (ARM DUI 0505)
- *Mali GPU Mali Binary Asset Exporter User Guide* (ARM DUI 0507)
- *Mali GPU Shader Library User Guide* (ARM DUI 0510)
- *Mali GPU Offline Shader Compiler User Guide* (ARM DUI 0513).

#### **Other publications**

This section lists relevant documents published by third parties:

- *OpenGL ES 1.1 Specification* at http://www.khronos.org.
- *OpenGL ES 2.0 Specification* at http://www.khronos.org.
- *OpenGL ES Shading Language Specification* at http://www.khronos.org.
- *OpenGL Programming Guide: The Official Guide to Learning OpenGL, Version 2* (5th Edition, 2005), Addison-Wesley Professional. ISBN 0-321-33573-2.
- *OpenGL Shading Language* (2nd Edition, 2006), Addison-Wesley Professional. ISBN 0-321-33489-2.

# <span id="page-6-1"></span><span id="page-6-0"></span>**Feedback**

ARM welcomes feedback on this product and its documentation.

#### **Feedback on this product**

If you have any comments or suggestions about this product, contact your supplier and give:

- The product name.
- The product revision or version.
- An explanation with as much information as you can provide. Include symptoms and diagnostic procedures if appropriate.

#### **Feedback on content**

If you have comments on content then send an e-mail to errata@arm.com. Give:

- the title
- the number, ARM DUI 0587C
- the page numbers to which your comments apply
- a concise explanation of your comments.

ARM also welcomes general suggestions for additions and improvements.

# <span id="page-7-1"></span><span id="page-7-0"></span>Chapter 1 **Introduction**

This chapter provides information about the *Mali OpenGL ES 2.0 SDK for Android* (Mali SDK), and describes how to start using it in your workflow. It contains the following section:

• *[About the Mali SDK](#page-8-1)* on page 1-2.

# <span id="page-8-1"></span><span id="page-8-0"></span>**1.1 About the Mali SDK**

Mali SDK is a collection of resources to help you build OpenGL ES 2.0 applications for a platform with a Mali GPU. You can use it for creating new applications, training, and exploration of implementation possibilities.

Mali SDK runs on the following platforms:

- Microsoft Windows XP Professional Version 2002, service pack 3
- Ubuntu Linux 10.4.

You can use the Mali SDK to produce the following types of Android applications:

#### **Android NDK**

These are C++ applications that have a Java wrapper. These run under the Android OS on an ARM processor.

#### **Android SDK**

These applications are written in Java and run under the Android OS on an ARM processor.

#### **1.1.1 Sample applications**

The following Android NDK sample applications can be used on Android.

- **AntiAlias** This shows how to select anti-aliasing levels and the effect of different levels of anti-aliasing.:
	- a shader renders a simple triangle
	- some text is written to the screen
	- the FPS count is output on the terminal window.
		- **Note**
	- With only approximately 2% performance drop, 4x anti-aliasing is nearly free on Mali hardware and is adequate for most applications.
	- Significantly higher quality results from 16x anti-aliasing, but it has over 50% drop in performance.
	- Because of the benefit with almost no cost, ARM recommends using 4x anti-aliasing rather than the default of no anti-aliasing.

**Cube** This displays a spinning cube on the screen.

The sample uses matrix functions, renders fonts, and writes the FPS value to the terminal.

#### **EGLPreserve**

This shows the change in behavior of eglSwapBuffers is caused by changing the EGL\_SWAP\_BEHAVIOR attribute to EGL\_BUFFER\_PRESERVED.

#### **ETCAtlasAlpha**

This uses an alpha channel that was converted to a visible greyscale image. The alpha image is concatenated onto the original texture.

#### **ETCCompressedAlpha**

This uses an alpha channel that is delivered as a second packed texture.

#### **ETCUncompressedAlpha**

This uses an alpha channel that is provided as a raw 8-bit single channel image. Uncompressed alpha takes up more space than compressed alpha, but is more flexible and enables alpha and color information to be mixed.

#### **ETCMipmap**

This shows how to load and display ETC format textures with Mipmaps.

#### **FrameBufferObject**

This shows the render-to-texture feature of OpenGL ES 2.0. A colored spinning cube is rendered to a frame buffer, which is then attached as a texture on the faces of another spinning cube.

#### **ListEGLConfigs**

This shows:

- how to list the available EGLConfig how to select the correct EGLConfig to create a surface. **Triangle** This shows how to draw a simple colored triangle on the screen using a programmable shader.
	- **Rotozoom** This shows how to implement a classic demo effect by rotating and zooming a texture. It shows how to increase the speed of the effect by moving the work from the fragment shader to the vertex shader and CPU.
	- **Template** This is an empty template that you can use to start developing a new application. The code is structured to contain everything that is required to compile and run, but nothing is rendered.

The following Android SDK Java applications can be used on Android.

#### **RenderToTexture**

This is similar to the FrameBufferObject NDK sample application, except this sample application is written in Java.

#### **SpinningCube**

This displays a spinning cube on the screen.

The textures are rendered by Java code.

**Template** This is an empty Java template that you can use to start developing a new application. The code is structured to contain everything that is required to compile and run, but nothing is rendered.

 $-$  Note  $-$ 

More information on the sample applications might be provided in the \docs folder for that sample.

#### **1.1.2 Simple framework library**

The simple framework is a library you can use to simplify development of OpenGL ES 2.0 applications that target ARM Mali platforms.

To view the simple-framework doxygen documentation, open the index.html file in the install\_directory\docs\html folder.

# <span id="page-10-1"></span><span id="page-10-0"></span>Chapter 2 **Installing the Mali OpenGL ES 2.0 SDK for Android**

This section describes how to install the Mali SDK. It contains the following sections:

- *[Mali SDK contents](#page-11-1)* on page 2-2
- *[Installing the Mali SDK on Microsoft Windows](#page-12-1)* on page 2-3
- *[Installing the Mali SDK on Linux](#page-14-1)* on page 2-5.

# <span id="page-11-1"></span><span id="page-11-0"></span>**2.1 Mali SDK contents**

The Mali SDK bundle contains the software, C++ source code for the simple framework, and samples.

For more information see the *Mali OpenGL ES 2.0 SDK for Android Release Note*.

<span id="page-11-2"></span>After installation, the directories shown in [Figure 2-1](#page-11-2) are placed in your chosen installation directory:

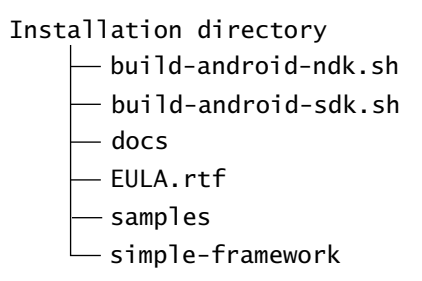

#### **Figure 2-1 Mali SDK files and directories on Linux**

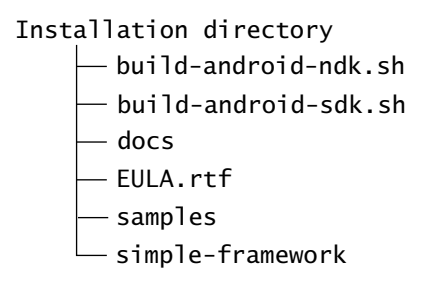

**Figure 2-2 Mali SDK files and directories on Windows**

# <span id="page-12-1"></span><span id="page-12-0"></span>**2.2 Installing the Mali SDK on Microsoft Windows**

This section describes how to install the Mali SDK on Microsoft Windows. It contains the following sections:

- *[Installation requirements for Microsoft Windows](#page-12-2)*
	- *[Installation procedure for Microsoft Windows](#page-12-3)*.

 $-$  Note  $-$ 

 The Mali SDK has been tested successfully on a 32-bit version of Microsoft Windows XP Professional Edition.

#### <span id="page-12-2"></span>**2.2.1 Installation requirements for Microsoft Windows**

To install the Mali SDK on Microsoft Windows, you require:

- Microsoft Windows XP Professional, service pack 3 or above.
- a minimum of 40MB disk space to install the Mali SDK library and applications.
- Ant (version 1.8 or above) from http://ant.apache.org/.
- Android SDK (revision 17 or above) from http://developer.android.com/sdk/index.html
- Android NDK (revision 7b or above) from http://developer.android.com/sdk/ndk/index.html.
- Java JDK from http://www.oracle.com/technetwork/java/javase/overview/index.html.

#### **Caution**

- The jarsigner tool supplied with Java SE 7 is not usable with the Mali SDK for manually signing non-debug releases.
- Use the jarsigner file supplied with Java SE 6 to manually sign releases.
- the Khronos OpenGL ES and EGL libraries (these are included in the Android NDK)

**Note**

 You can use the version 3.5, or later, of the Eclipse environment, but all of the samples can be built from the command line.

#### <span id="page-12-3"></span>**2.2.2 Installation procedure for Microsoft Windows**

To install the Mali SDK for Android on Microsoft Windows:

- 1. If you wish to use the Eclipse build environment, download and install Eclipse from http://www.eclipse.org/. Eclipse version 3.5 (at least) is recommended.
- 2. If you have not already done so, download and install the Android SDK and related tools listed in *[Installation requirements for Microsoft Windows](#page-12-2)*.
- 3. If you have not already done so, download and install the Java JDK.
- 4. Download the Mali SDK for Android package.
- 5. Update the PATH environment variable to include the location of the Android SDK, Android NDK, and Ant:

set PATH=%PATH%;android\_sdk\_path\tools;android\_sdk\_path\platform-tools;android\_ndk\_path;ant\_path\bin

where:

*android\_sdk\_path*

is the path to the location where you installed the Android SDK

#### *android\_ndk\_path*

is the path to the location where you installed the Android NDK *ant path* is the path to the location where you installed Ant.

- 6. Enter android at the command line and install the following packages:
	- Android SDK Platform-tools
	- Android 2.2 (API 8) and Android 2.3.3 (API 10).
- 7. Go to the Mali Developer Center web site at:

http://www.malideveloper.com

8. Run the file Mali\_OpenGL\_ES\_2.0\_SDK\_for\_Android\_vm.n.o.p\_Win32.msi by double clicking. where:

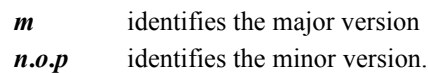

9. Select the required installation options and then click **Finish** to complete the installation. By default, the Mali SDK is installed in the documents folder of the current user. The following sub-folder is created:

ARM\Mali OpenGL ES 2.0 SDK for Android vm.n.o

# <span id="page-14-1"></span><span id="page-14-0"></span>**2.3 Installing the Mali SDK on Linux**

This section describes how to install the Mali SDK Linux. It contains the following sections:

- *[Installation requirements for Linux](#page-14-2)*
- *[Installation procedure for Linux](#page-14-3)*.

 $-$  Note  $-$ 

The Mali SDK has been tested successfully on a 32-bit version of Linux OS.

#### <span id="page-14-2"></span>**2.3.1 Installation requirements for Linux**

The following are required for Linux platforms:

- Ubuntu Linux version 10.04
- a minimum of 40MB disk space to install the Mali SDK library and applications.
- Ant (version 1.8 or above) from http://ant.apache.org/
- Android SDK (revision 17 or above) from http://developer.android.com/sdk/index.html
- Android NDK (revision 7b or above) from http://developer.android.com/sdk/ndk/index.html
- Java JDK from http://www.oracle.com/technetwork/java/javase/overview/index.html.

#### **Caution**

 $-$  Note  $-$ 

- The jarsigner tool supplied with Java SE 7 is not usable with the Mali SDK for manually signing non-debug releases.
- Use the jarsigner file supplied with Java SE 6 to manually sign releases.
- the Khronos OpenGL ES and EGL libraries (these are included in the Android NDK)

 You can use the version 3.5 or later of the Eclipse environment, but all of the samples can be build from the command line.

#### <span id="page-14-3"></span>**2.3.2 Installation procedure for Linux**

To install the Mali OpenGL ES 2.0 SDK for Android on Linux:

- 1. If you wish to use the Eclipse build environment, download and install Eclipse from http://www.eclipse.org/. Eclipse version 3.5 (at least) is recommended.
- 2. If you have not already done so, download and install the Java JDK.
- 3. Download and install the Android SDK and related tools listed in *[Installation](#page-14-2)  [requirements for Linux](#page-14-2)*.
- 4. Run android from the Android SDK and install the following packages:
	- Android SDK Platform-tools
	- Android 2.2 (API 8) and Android 2.3.3 (API 10).
- 5. Update the path to include the location of the Android SDK, Android NDK, and Ant software:

export PATH=\$PATH:android\_sdk\_path/tools:android\_sdk\_path/platform-tools:android\_ndk\_path:ant\_path/bin

where:

#### *android\_sdk\_path*

is the path to the location where you installed the Android SDK

#### *android\_ndk\_path*

is the path to the location where you installed the Android NDK

*ant\_path* is the path to the location where you installed Ant.

6. Go to the Mali Developer Center web site at:

http://www.malideveloper.com

7. Download the tar file containing the Mali SDK for Android package:

Mali\_OpenGL\_ES\_2.0\_SDK\_for\_Android\_vm.n.o.p\_linux.tgz

where:

*m* identifies the major version

*n***.***o***.***p* identifies the minor version.

- 8. Decompress the file:
	- a. open a command terminal and navigate to the directory where you have downloaded the package
	- b. type the following command: tar -zxvf Mali\_OpenGL\_ES\_2.0\_SDK\_for\_Android\_vm.n.o.p\_linux The Mali SDK is installed in the following sub-folder: Mali\_OpenGL\_2.0\_ES\_SDK\_for\_Android\_vm.n.o

# <span id="page-16-1"></span><span id="page-16-0"></span>Chapter 3 **Building and Running the Samples**

This chapter describes how to build the samples provided with the *Mali OpenGL ES 2.0 SDK for Android* (Mali SDK). It contains the following sections:

- *[Building an Android sample from the command line](#page-17-1)* on page 3-2
- *[Writing an Android NDK sample](#page-19-1)* on page 3-4
- *[Writing an Android SDK sample](#page-20-1)* on page 3-5
- *[Building the samples from Eclipse](#page-21-1)* on page 3-6.

### <span id="page-17-1"></span><span id="page-17-0"></span>**3.1 Building an Android sample from the command line**

All of the samples can be build and run from the command line:

- *[Building and running an Android NDK sample](#page-17-2)*
- *[Building and running an Android SDK sample](#page-18-0)* on page 3-3.

#### <span id="page-17-2"></span>**3.1.1 Building and running an Android NDK sample**

To use a terminal to build and deploy an Android NDK sample from Microsoft Windows or x86 Linux:

- 1. Ensure your path contains the Android NDK as described in Chapter 2 *[Installing the Mali](#page-10-1)  [OpenGL ES 2.0 SDK for Android](#page-10-1)*.
- 2. Open a command prompt.
- 3. Change to the Mali SDK root directory.
- 4. On Windows, run the script to build the sample:
	- To build all of the Android NDK samples, run: build-android-ndk.bat
	- To build a single sample named sample\_name, run: build-android-ndk.bat sample\_name

On Linux, run the script to build the sample:

- To build all of the Android NDK samples, run: bash build-android-ndk.sh
- To build a single sample named sample\_name, run: bash build-android-ndk.sh sample\_name
- 5. Use the adb command to install or uninstall an Android application:
	- To install an application, run: adb install path\_to\_apk for example: adb install samples\android-ndk\AntiAlias\bin\AntiAlias-debug.apk
		- **Note**

 — For Linux, enter the commands with forward slashes. For example: adb install samples/android-ndk/AntiAlias/bin/AntiAlias-debug.apk

To uninstall an application, run: adb uninstall application\_package\_name for example: adb uninstall com.arm.mali.sdk.androidndk.antialias

**Note**

 ARM recommends that you uninstall a previous version of a sample before installing a new version.

6. Go to the Android menu screen on the device and run the sample.

#### <span id="page-18-0"></span>**3.1.2 Building and running an Android SDK sample**

To use a terminal to build and deploy an Android SDK sample from Microsoft Windows or x86 Linux:

- 1. Ensure your path contains the Android SDK as described in Chapter 2 *[Installing the Mali](#page-10-1)  [OpenGL ES 2.0 SDK for Android](#page-10-1)*.
- 2. Open a command prompt.
- 3. Change to the Mali SDK root directory.
- 4. On Windows, run the batch file to build the sample:
	- To build all of the Android SDK samples, run: build-android-sdk.bat
	- To build a single sample named sample\_name, run: build-android-sdk.bat sample\_name

On Linux, run the batch file to build the sample:

- To build all of the Android SDK samples, run: bash build-android-sdk.sh
- To build a single sample named sample\_name, run: bash build-android-sdk.sh sample\_name
- 5. Use the adb command to install or uninstall an Android application:
	- To install an application, run: adb install path\_to\_apk for example:

adb install samples\android-sdk\RenderToTexture\bin\RenderToTexture-debug.apk

#### $-$  Note  $-$

— For Linux, enter the commands with forward slashes. For example:

adb install samples/android-sdk/RenderToTexture/bin/RenderToTexture-debug.apk

- To uninstall an application, run: adb uninstall application\_package\_name for example: adb uninstall com.arm.mali.sdk.androidsdk.rendertotexture
- $-$  Note  $-$

6. Go to the Android menu screen on the device and run the sample.

ARM recommends that you uninstall a previous version of a sample before installing a new version.

# <span id="page-19-1"></span><span id="page-19-0"></span>**3.2 Writing an Android NDK sample**

You can use the template sample as a base to get started writing OpenGL ES 2.0 applications.

This section describes using C++ OpenGL ES 2.0 and JNI.

To add code to Template:

- 1. Open Template.cpp in the jni folder
- 2. Add setup code which will be run once at the start in the setupGraphics() method. This performs startup action such as, for example, loading shaders, enabling OpenGL ES states, and loading textures.
- 3. Place the code which will draw each frame in the renderFrame() method

#### **3.2.1 Testing the sample**

To build and run the sample from Windows or Linux:

- 1. Go to the root directory of the Mali SDK.
- 2. For Linux, run:

bash build-android-ndk.sh Template

For Windows, run:

build-android-ndk.bat Template

- 3. Use the adb command to install or uninstall the template:
	- To install the template, run: adb install samples\android-ndk\Template\bin\Template-debug.apk
		- **Note**
		- For Linux, enter the commands with forward slashes. For example: adb install samples/android-ndk/Template/bin/Template-debug.apk
	- To uninstall the template, run: adb uninstall com.arm.mali.sdk.androidndk.template

 $-$  Note -

- ARM recommends that you uninstall a previous version of a sample before installing a new version.
- The sample must be deployed to an Android device because the Android Emulator does not currently support OpenGL ES 2.0.

# <span id="page-20-1"></span><span id="page-20-0"></span>**3.3 Writing an Android SDK sample**

You can use the Mali SDK Template sample as a base for writing your own OpenGL ES 2.0 applications.

This section describes using OpenGL ES 2.0 directly from Java.

To add code to Mali SDK Template sample:

- 1. Open GLES20Renderer.java in the src folder
- 2. Add setup code which will be run once at the start in the onSurfaceCreated() method. This performs startup action such as, for example, loading shaders, enabling OpenGL ES states, and loading textures.
- 3. Place the code which will draw each frame in the onDrawFrame() method

#### **3.3.1 Testing the sample**

To build and run the sample for an Android device:

- 1. Go to the root directory of the Mali SDK.
- 2. For Linux, run:
	- bash build-android-sdk.sh Template

For Windows, run:

build-android-sdk.bat Template

- 3. Use the adb command to install or uninstall the template:
	- To install the template, run:

adb install samples\android-sdk\Template\bin\Template-debug.apk

- $-$  Note -
- For Linux, enter the commands with forward slashes. For example: adb install samples/android-sdk/Template/bin/Template-debug.apk
- To uninstall the template, run: adb uninstall com.arm.mali.sdk.androidsdk.template

**Note**

- ARM recommends that you uninstall a previous version of a sample before installing a new version.
- The sample must be deployed to an Android device because the Android Emulator does not currently support OpenGL ES 2.0.

### <span id="page-21-1"></span><span id="page-21-0"></span>**3.4 Building the samples from Eclipse**

This section describes how to use Eclipse to build and deploy applications.

#### **3.4.1 Building and running the Android SDK samples**

To use Eclipse to build and run an Android SDK sample:

- 1. Ensure you have installed the Android and Ant software as described in [Chapter 2](#page-10-1)  *[Installing the Mali OpenGL ES 2.0 SDK for Android](#page-10-1)*.
- 2. Ensure you have installed the ADT plugin, see http://developer.android.com/sdk/eclipse-adt.html.
- 3. Start Eclipse.
- 4. Select **File**  $\rightarrow$  **New**  $\rightarrow$  **Android project.**
- 5. Select **Create project from existing source**.
- 6. Click **Browse...** and select the individual sample folder.
- 7. Click **Finish**.
- 8. Click **Run** and select the Android device as the target.
- 9. The sample executes on the Android device.

#### **3.4.2 Building and running the Android NDK samples**

To use Eclipse to build and run an Android NDK sample:

- 1. Ensure you have installed the Android and Ant software as described in [Chapter 2](#page-10-1)  *[Installing the Mali OpenGL ES 2.0 SDK for Android](#page-10-1)*.
- 2. Ensure you have installed the ADT plugin, see http://developer.android.com/sdk/eclipse-adt.html.
- 3. Start Eclipse.
- 4. Create the Common project from the source files:
	- a. Select **File**  $\rightarrow$  **New**  $\rightarrow$  **Android project.**
	- b. Select **Create project from existing source**.
	- c. Click **Browse...** and select the Common folder inside the samples/android-ndk folder.
	- d. Click **Finish**.
	- e. Select the Common project.
	- f. Select **Build Project** from the **Project** menu.
- 5. Select **File**  $\rightarrow$  **New**  $\rightarrow$  **Android project.**
- 6. Select **Create project from existing source**.
- 7. Click **Browse...** and select the individual sample folder.
- 8. Click **Finish**.
- 9. The C++ sections of the code will not be compiled by the standard Eclipse build command so an alternative is required. To compile the C++ code either:
	- Run the ndk-build command from a command line in the sample folder.
- Add a custom build command to the eclipse project to make it part of the Eclipse build process:
	- 1. Select **Properties** from the **Project** folder.
	- 2. Select **Builders**
	- 3. Click **New**
	- 4. Select **Program** for the configuration type
	- 5. Enter NDK Build for the name
	- 6. On Windows, set the location field:
		- In **Location** enter: path\_to\_android\_ndk\ndk\_build.cmd where path\_to\_android\_ndk is the root of the Android NDK. On Linux, set the location field:
		- In **Location** enter: path\_to\_android\_ndk\ndk\_build where path\_to\_android\_ndk is the root of the Android NDK.
	- 7. In **Working Directory** enter:

\${workspace\_loc:/name\_of\_project} where name\_of\_project is the name of the project such as, for example, \${workspace\_loc:/Cube}.

- 8. Press **OK**
- 9. Move the new **NDK Build** Builder to the top of the list of builders
- 10. Click **Run** and select the Android device as the target.
- 11. The sample executes on the Android device.